#### オブジェクト指向言語(2010年度) オブジェクト指向分析・設計

#### 桑原 寛明 情報理工学部 情報システム学科

# オブジェクト指向分析

オブジェクト指向モデリング(cont d) '

オブジェクト指向言語(2010年度) <sup>2</sup>

#### オブジェクト指向モデリング

● 機能的側面: システムの機能を定義 ✓ユースケース図: システムの提供する機能と利用者の関係 ● 静的側面: システムの構造を定義 ✓ クラスの構造(属性や操作)とクラス間の静的な関係 ✓オブジェクト図: ある時点でのオブジェクトの状態とオブジェクト間の関係 ● 動的側面: システムの振る舞いを定義 相互作用図ーシーケンス図: オブジェクト間の相互作用の時系列 ー コミュニケーション図: オブジェクト間の相互作用のリンク ✓アクティビティ図: 作業の順序と並行性 ✓状態機械図: オブジェクトの状態とイベントによる状態遷移 ● 物理的側面: システムの物理的制約を定義 コンポーネント図: コンポーネントの構造と依存関係 √配置図: システムにおける物理的な配置 オブジェクト指向言語(2010年度) <sup>3</sup> ● 概念モデル: ドメイン分析(業務状況分析)により作成 くぎ具とは? 対象業務の世界を構成する概念と概念間の関係を表すモデル ● 要求モデル: 要求文書から作成 オンライン会員 登録をしたい 顧客がシステムに望む事柄を表すモデル ● 分析モデル: 概念モデル + 要求モデルから作成 ✓ 実装方法に関知せずに, 対象業務についてシステム化する方法を表すモデル ● 設計モデル: 分析モデルから作成 システム化する事柄と,その実装方法を詳細に表すモデル 画面で氏名や住所を入力して,…● 実装モデル: 設計モデルから作成 ✓プログラムソースコード, バイナリプログラム │ スフンェクトに格納して Web経由で氏名を会員 オブジェクトに格納して, プログラムの計算機上の配置 … class Member { オブジェクト指向言語(2010年度) <sup>4</sup>

### モデリングプロセス

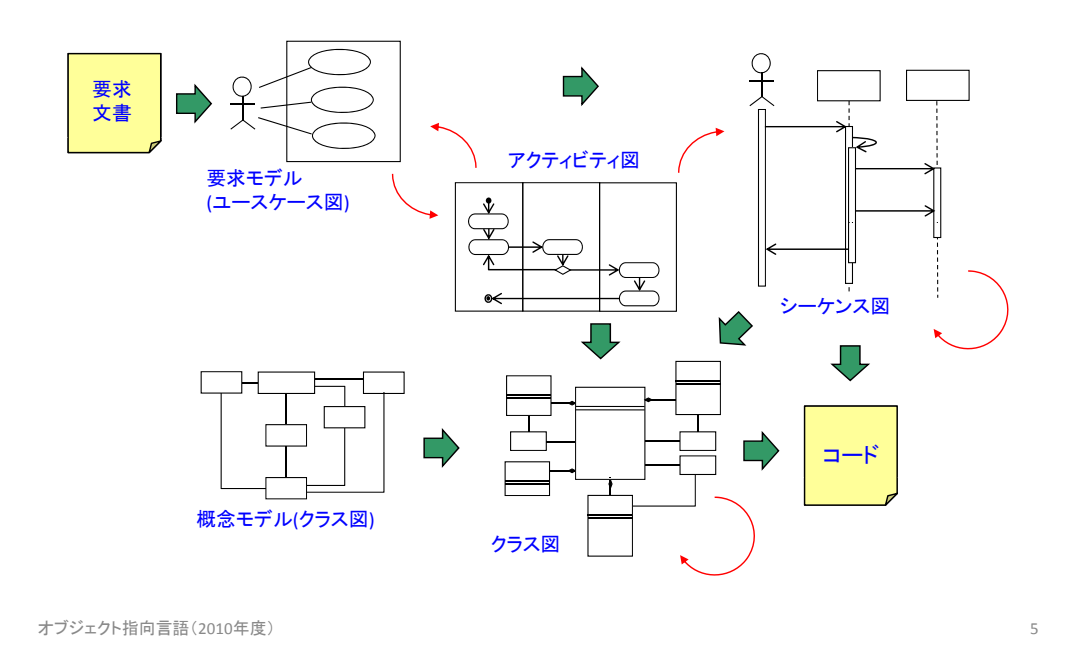

#### OOモデリングプロセス(ICONIX)

#### ●ICONIX社が提案するBooch法, OMT, OOSEを統合したアプローチ

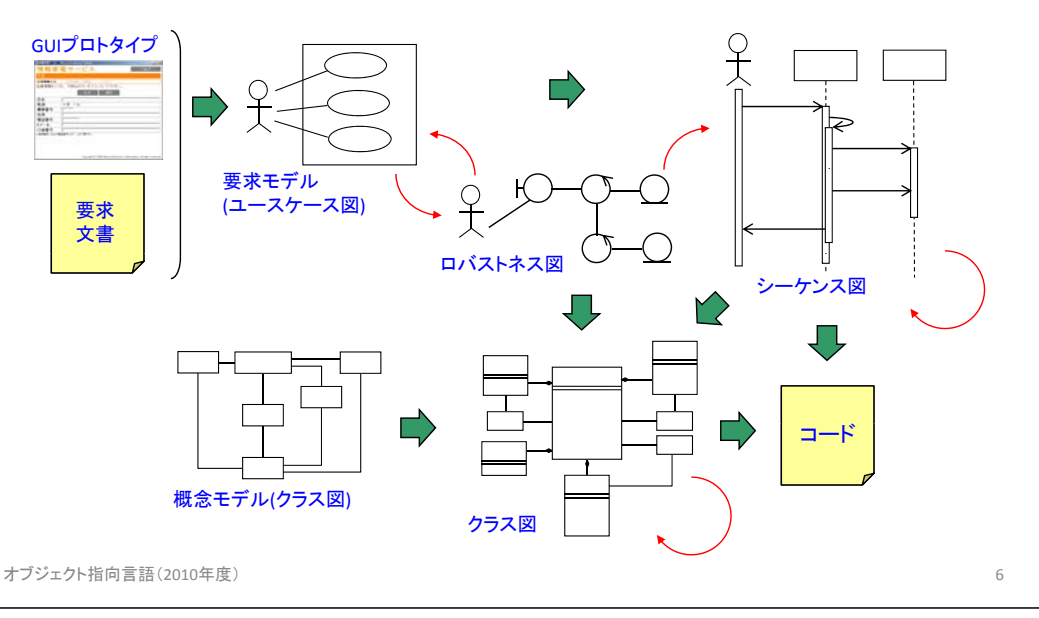

#### 例題: 情報家電サービス

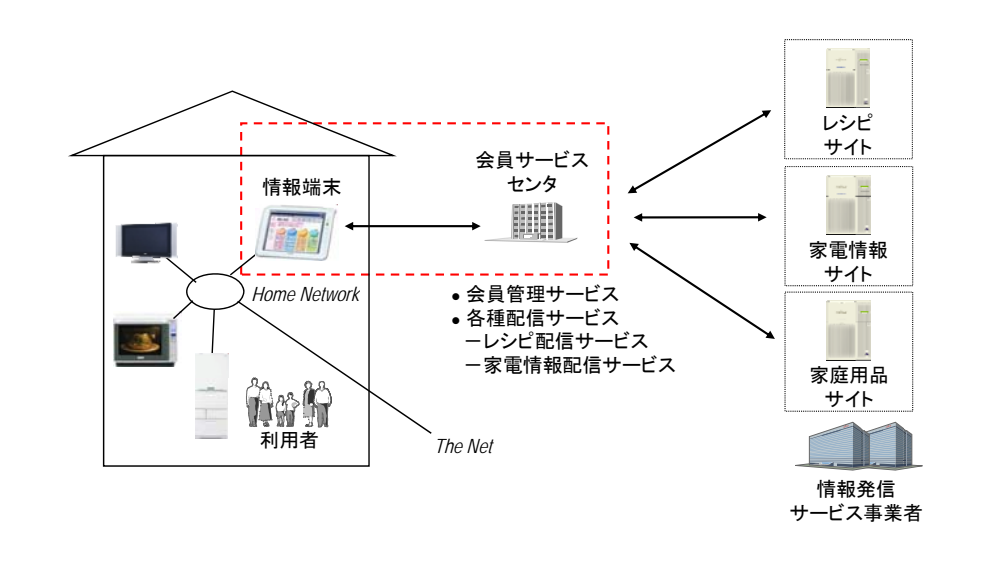

### 概念モデル

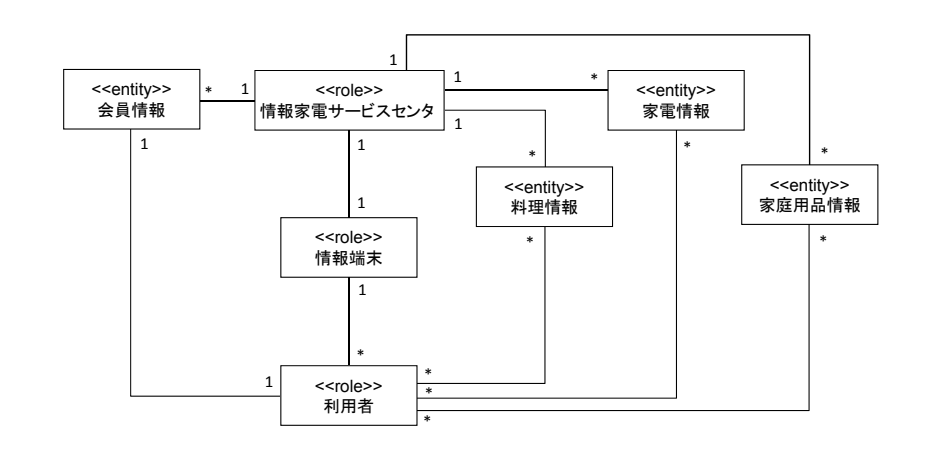

### 利用画面遷移イメージ(1)

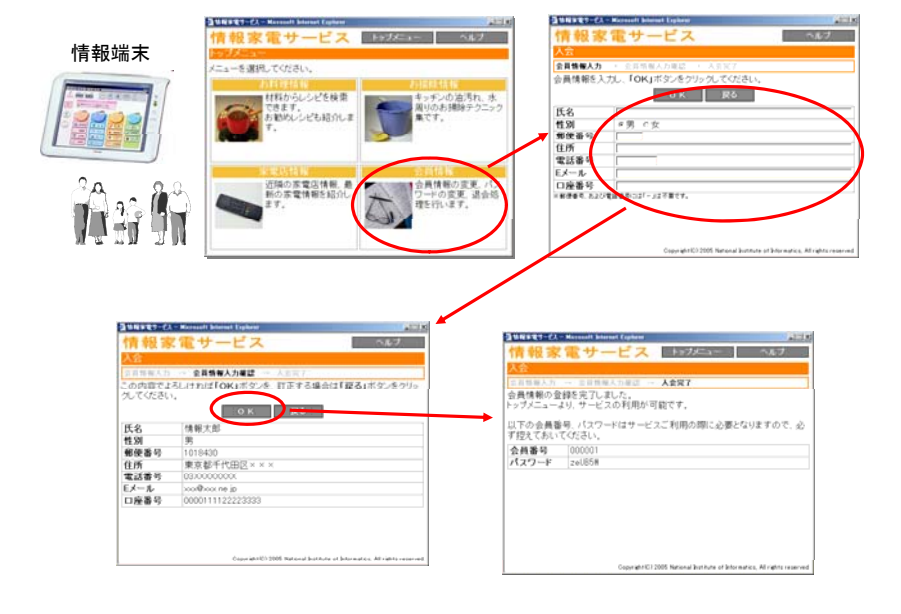

オブジェクト指向言語(2010年度) タイプ・ファイル しょうしょうしょう しょうしょうしょう しょうしょう りょうしょう りょうしょく りょうしょう

#### 利用画面遷移イメージ(2)

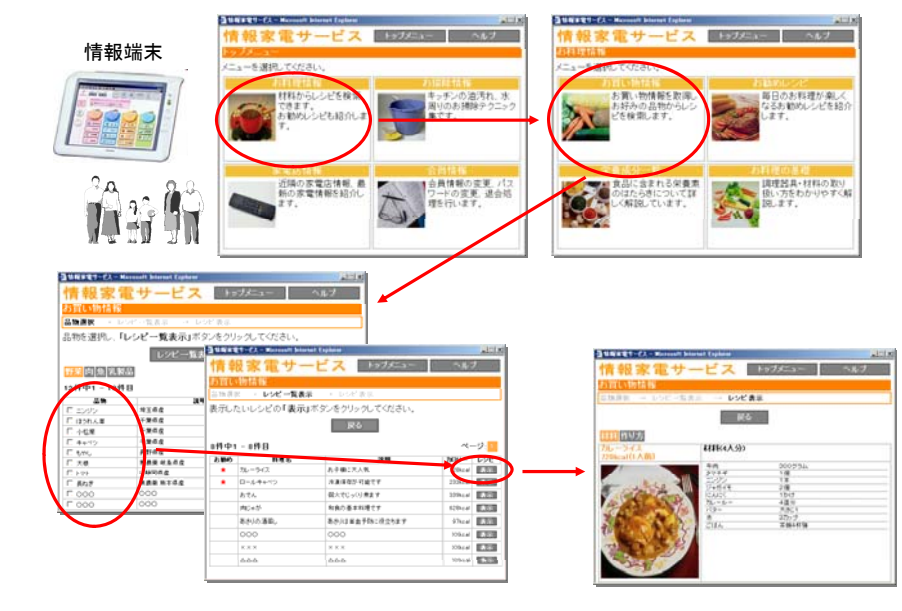

オブジェクト指向言語(2010年度) <sup>10</sup>

#### 要求モデル

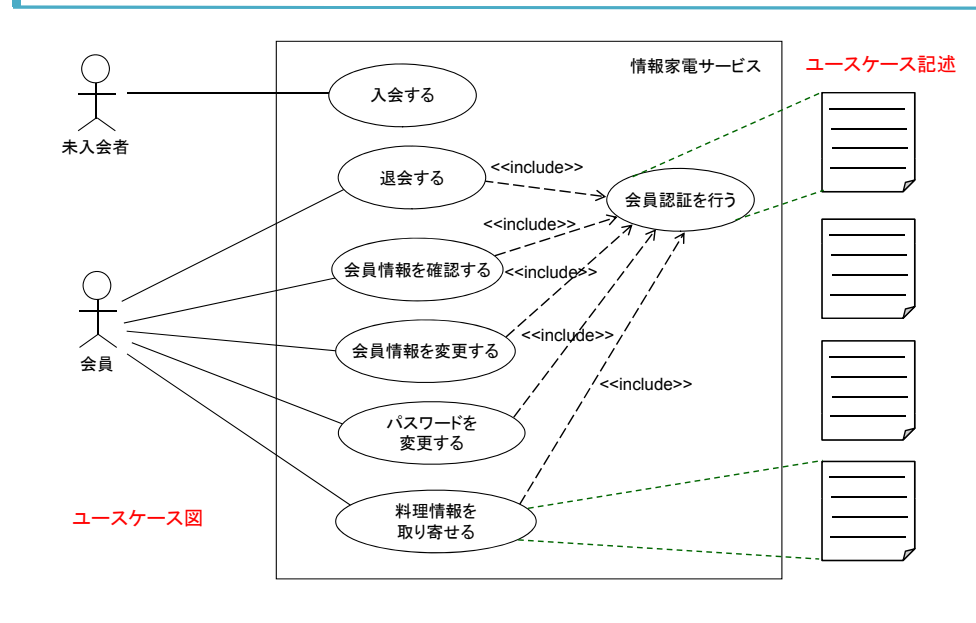

#### ユースケース記述: 入会する

**Name** 入会する **Initiator** 未入会者**Goal** 情報家電サービスの会員になる

#### *Main Success Scenario*

1. 情報家雷サービスに接続し,「入会」を選択する. 2. 新規登録に必要な情報を入力する. 2 1. 氏名を入力する. 2.2 郵便番号を入力する. 2.3 住所を入力する. 2.4 電話番号を入力する. 2.5 Eメールアドレスを入力する. 3. システムは入会を受付け,未入会者に会員番号を発行する. 4 システムは、会員番号と初期パスワードを表示する.

#### *Extensions*

3. 既に入会済みである(氏名とEメールアドレスに基づく). a. システムは既に入会済みであるメッセージを表示する. b. 失敗. 3. 未入力項目が存在する. a. 未入力項目を指摘する. b. 2に戻る.

#### ユースケース記述: 退会する

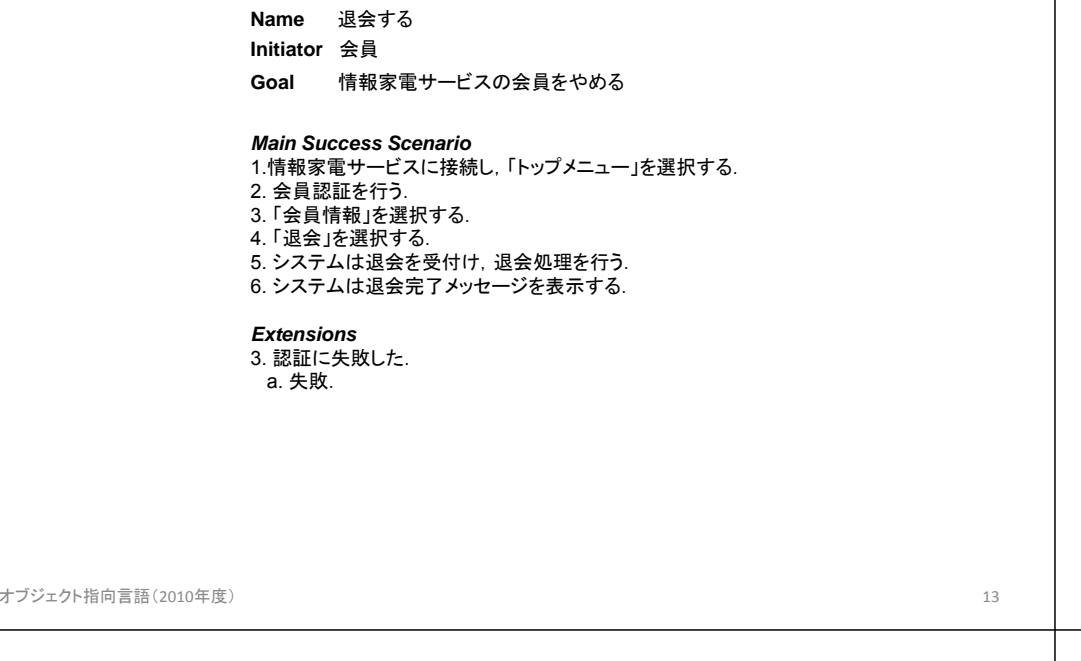

#### ユースケース記述: 会員情報を確認する

**Name** 会員情報を確認する**Initiator** 会員**Goal** 会員の登録情報を確認する

*Main Success Scenario* 1. 情報家電サービスに接続し,「トップメニュー」を選択する. 2. 会員認証を行う. 3. 「会員情報」を選択する. 4. 「会員情報確認」を選択する. 5. システムは該当する会員を検索し, 会員情報(会員番号, 氏名, 郵便番号,住所,電話番号,Eメールアドレス)を表示する.

*Extensions*

3. 認証に失敗した. a. 失敗.

オブジェクト指向言語(2010年度) <sup>14</sup>

#### ユースケース記述: 会員情報を変更する

**Name** 会員情報を変更する **Initiator** 会員 **Goal** 会員の登録情報を変更する.

*Main Success Scenario*

1. 情報家電サービスに接続し,「トップメニュー」を選択する. 2. 会員認証を行う. 3. 「会員情報」を選択する. 4. 「会員情報変更」を選択する. 5. 変更する情報を入力する. 6. システムは変更を受付け,変更後の会員情報を表示する.

#### *Extensions*

3. 認証に失敗した. a. 失敗.

ユースケース記述: パスワードを変更する

**Name** パスワードを変更する **Initiator** 会員**Goal** 会員のパスワードを変更する.

#### *Main Success Scenario*

1. 情報家電サービスに接続し,「トップメニュー」を選択する. 2. 会員認証を行う. 3. 「会員情報」を選択する. 4. 「パスワード変更」を選択する 5. 変更するパスワードを入力する. 6. システムは変更を受付け, パスワード変更メッセージを表示する.

*Extensions*3. 認証に失敗した. a. 失敗.

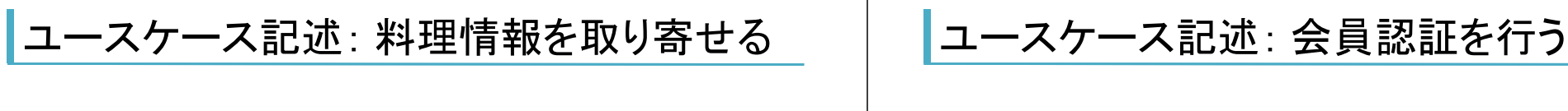

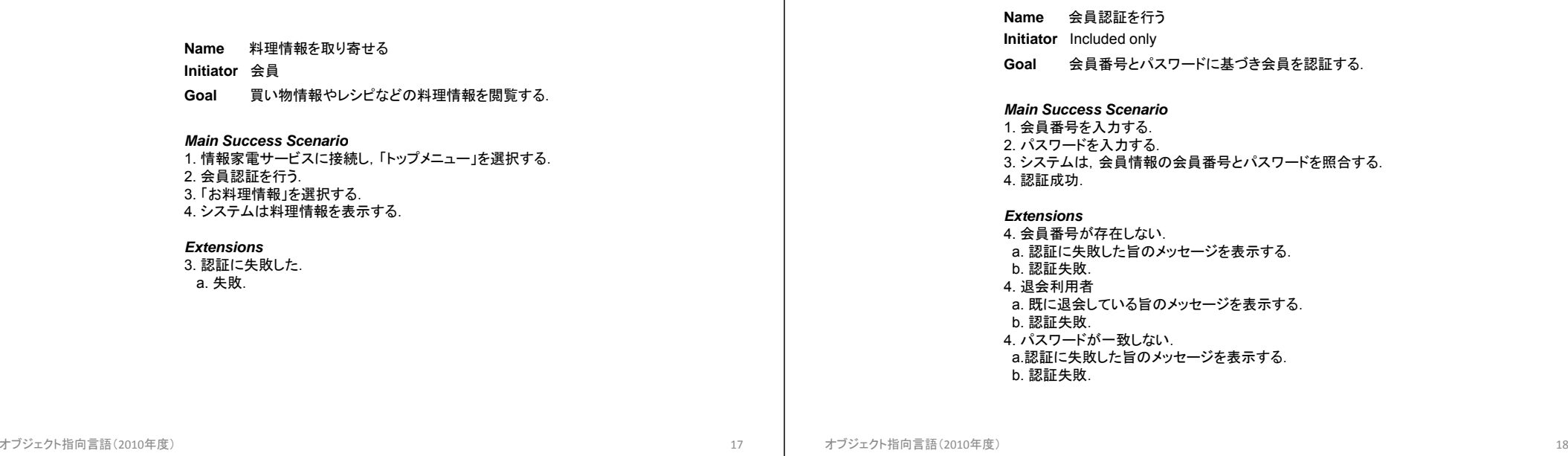

#### アクティビティ図(activity diagram)

- アクティビティ間の依存性(並行性, 順序) を表現
- 一連の作業を完結するために必要な個々のアク ションとその結果を表現
- ワークフローを表現
- イベントによらない自動的な状態遷移だけを記述 した特殊な状態図

✓ アクティビティ(activity): 何かを実行中の状態 ✓ アクション(action): 実行される作業やアクティビティ

# 分析モデル: 入会する

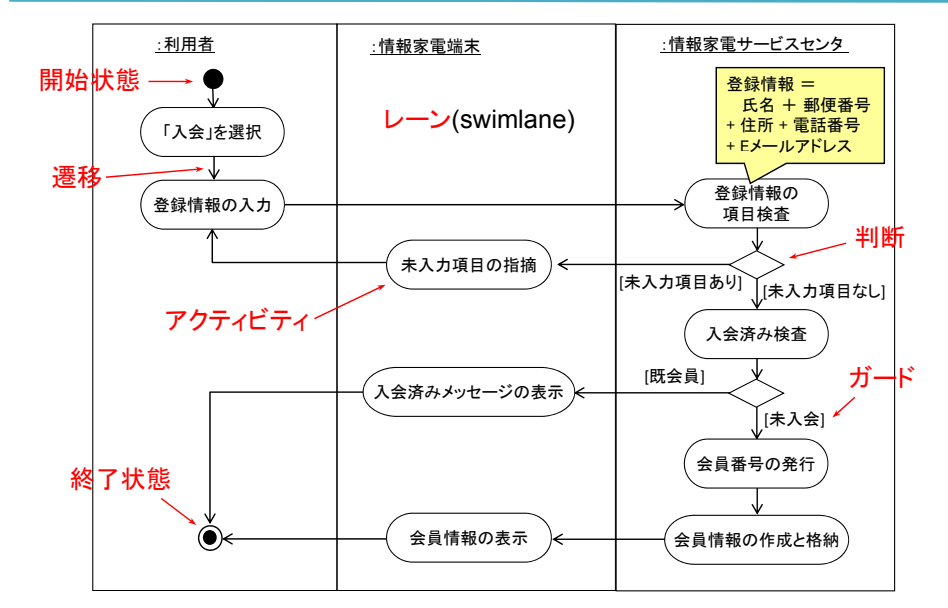

# 分析モデル: 退会する

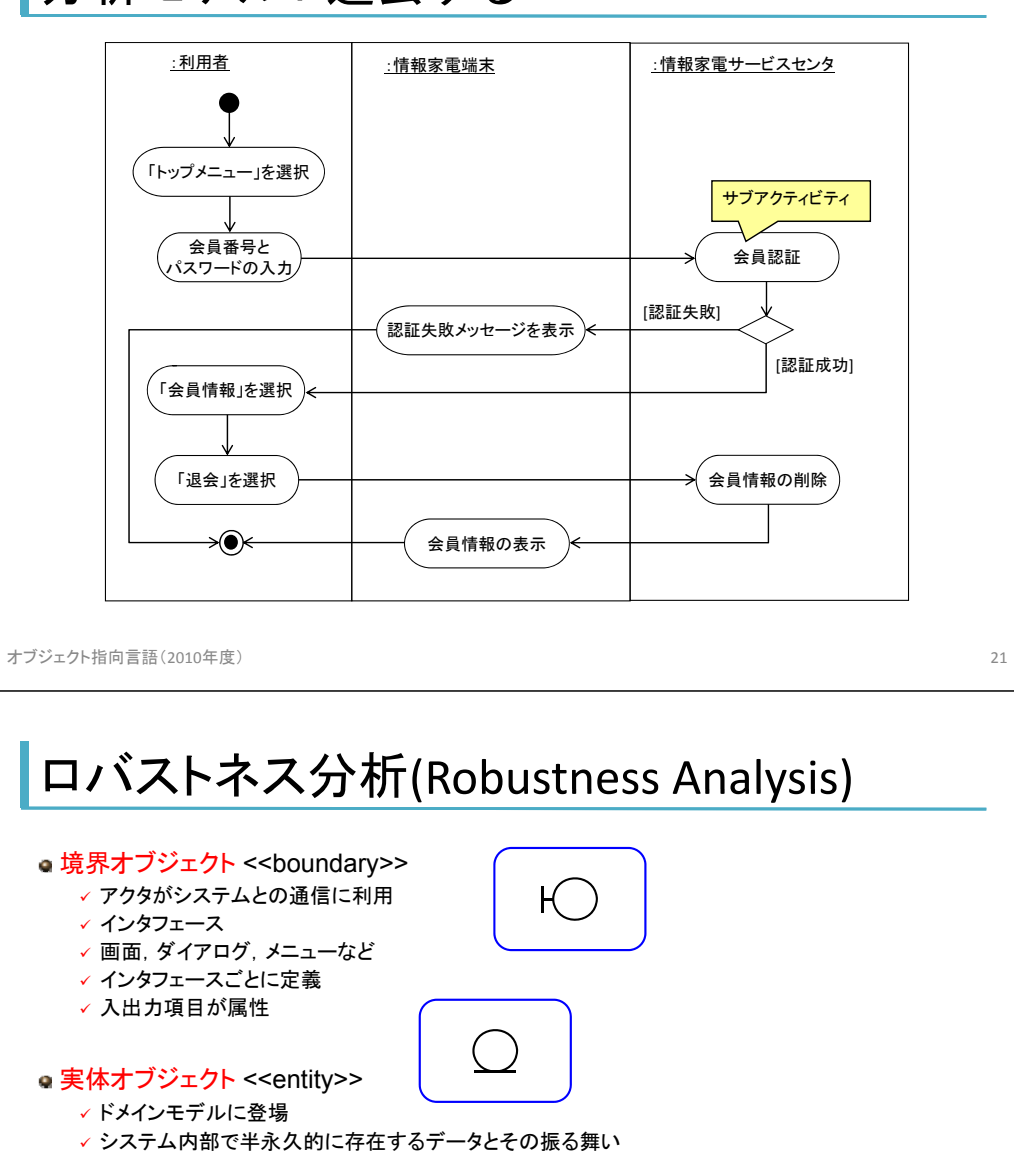

- データベースのテーブルやデータベース設計の入力
- ✔ データ項目が属性
- **●制御オブジェクト <<control>>** 
	- ✓ 境界オブジェクトと実体オブジェクトを接続
	- コントローラ
	- ユースケース,ユーザのアクション,操作(ICONIX)に対応
	- ✓ 属性なし

## 分析モデル: 会員認証を行う

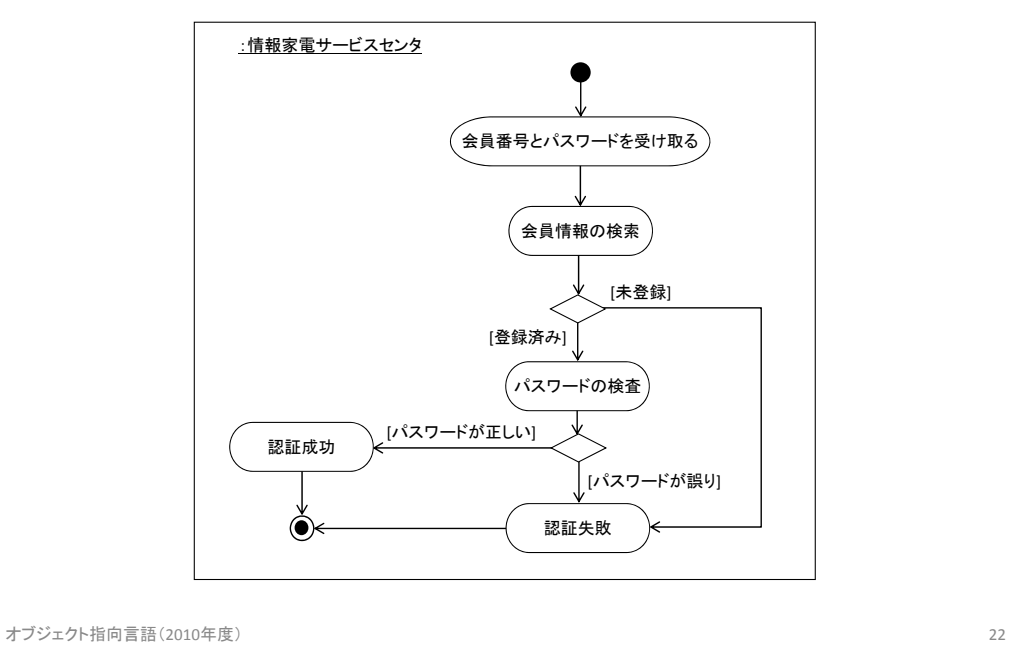

### ロバストネス図

#### 原則:

- 1. アクタは境界オブジェクトとのみ通信可能
- 2. 境界オブジェクトは制御オブジェクトとのみ通信可能
- 3. 実体オブジェクトは制御オブジェクトとのみ通信可能
- 4. 制御オブジェクトは境界オブジェクト,実体オブジェクト, 制御オブジェクトと通信可能、かつ、アクタとは通信不可能

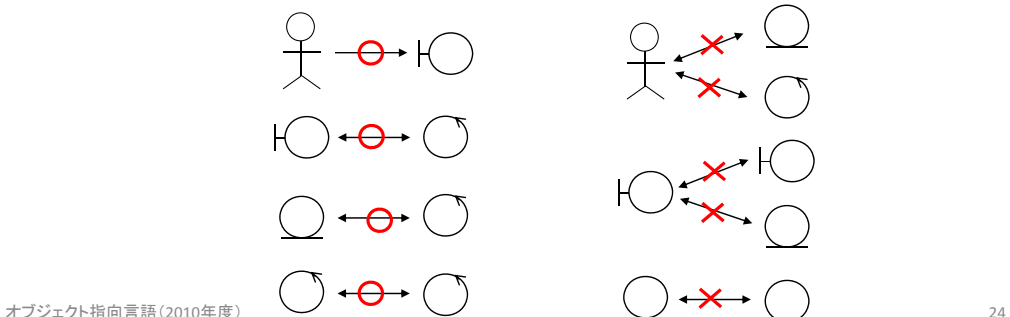

### 分析モデル: 入会する

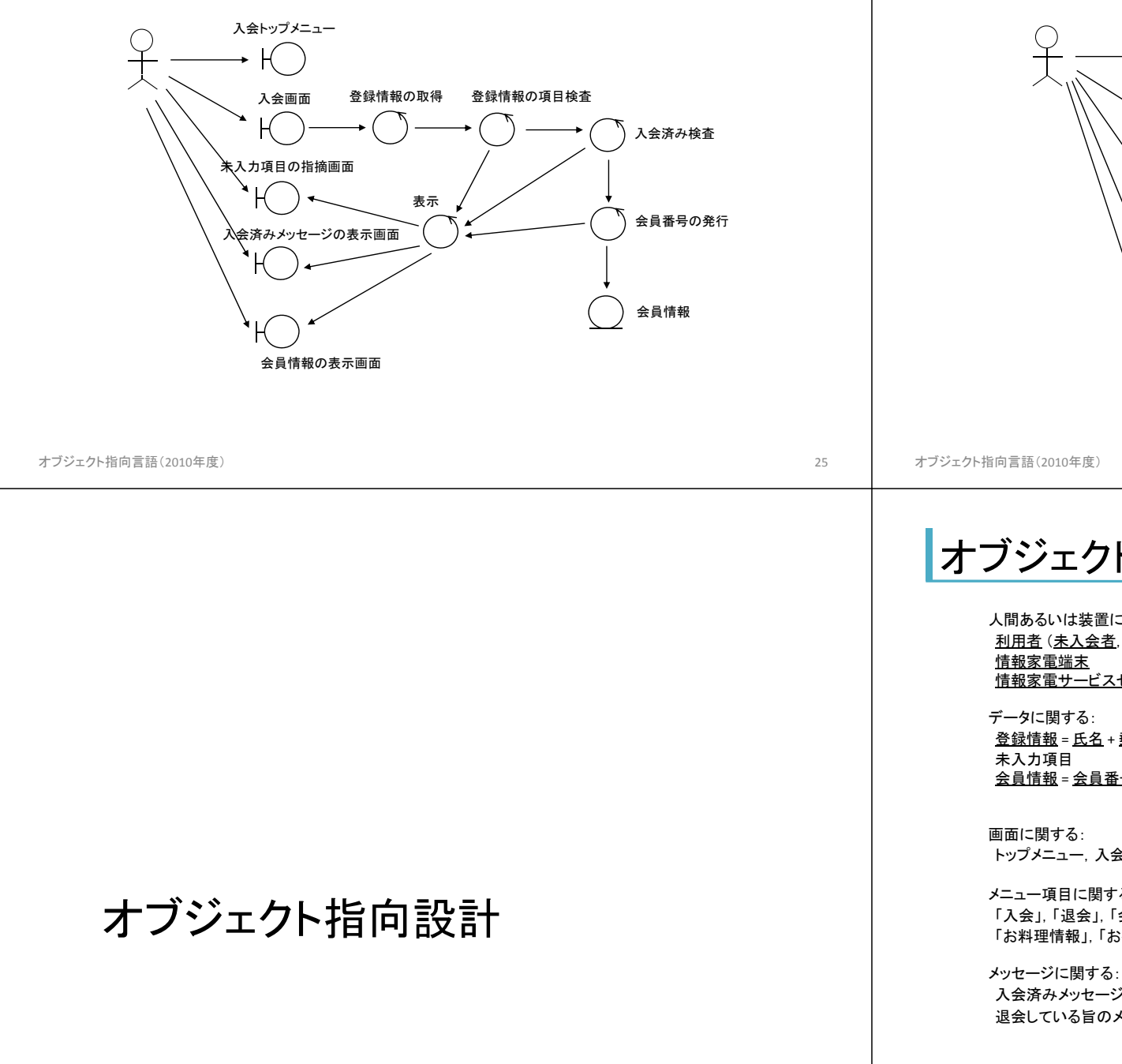

#### 分析モデル: 退会する

トップメニュー

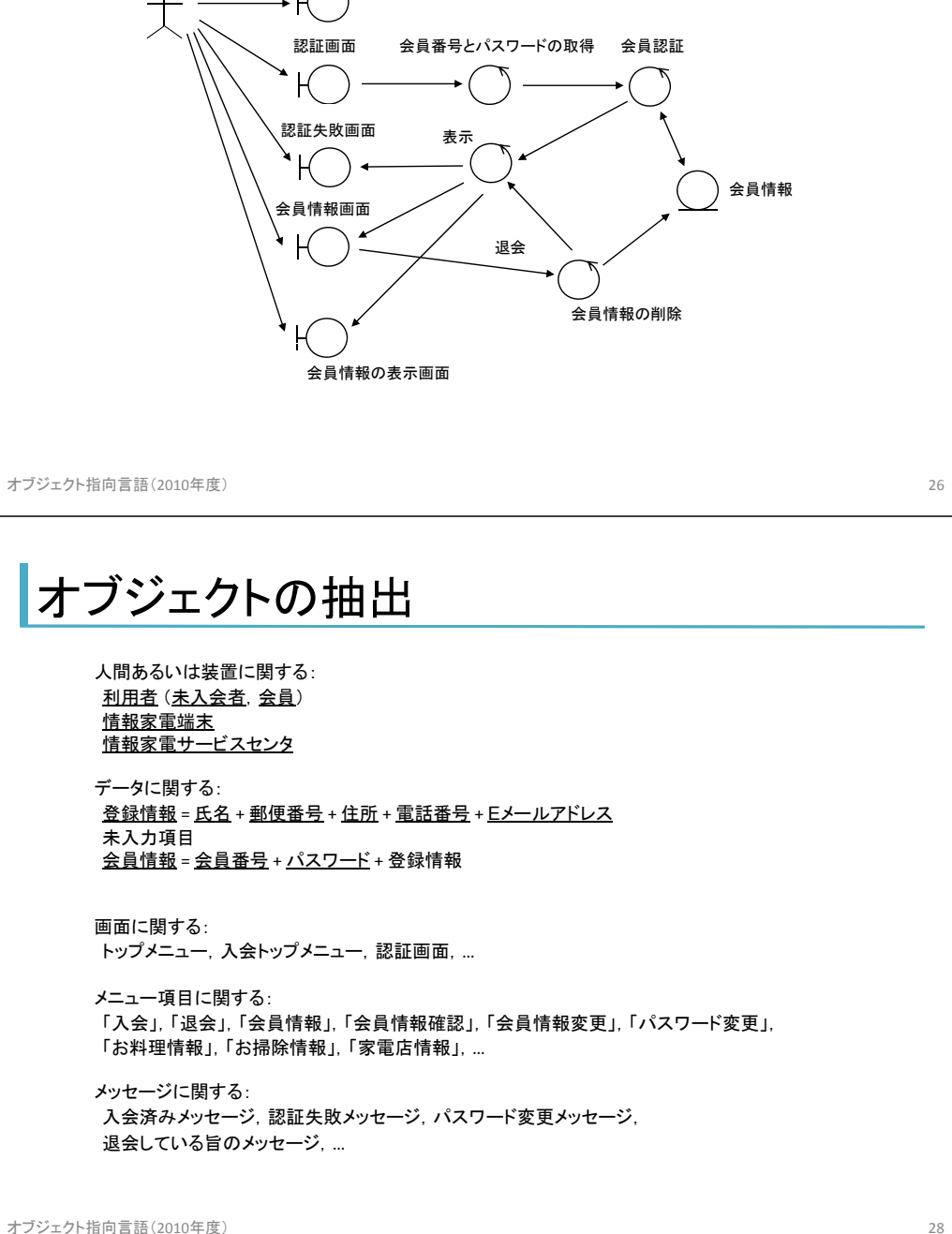

## 分析モデル: 概念モデル <sup>→</sup> 分析モデル

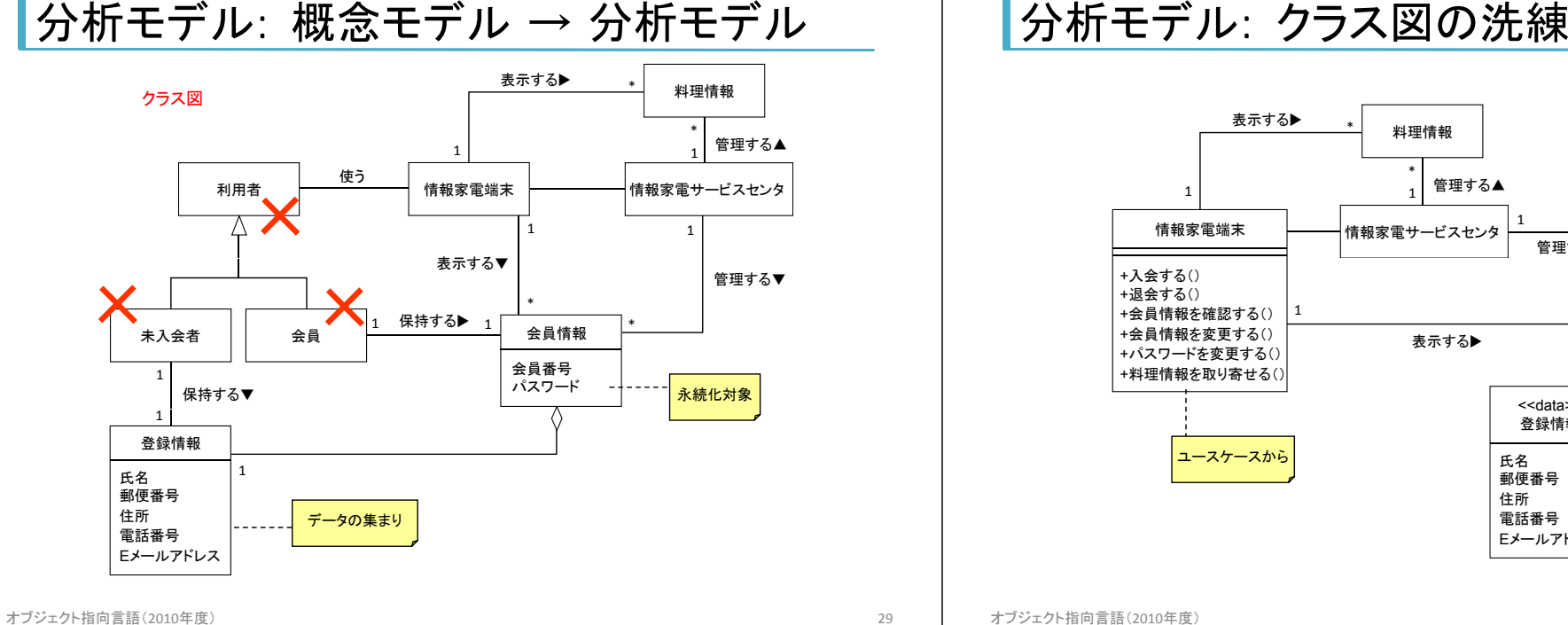

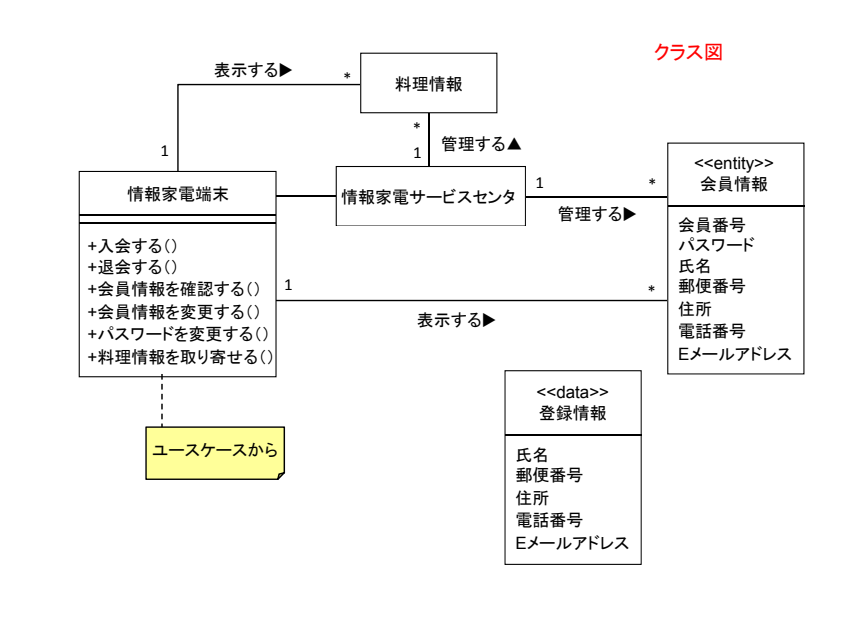

オブジェクト指向言語(2010年度) <sup>30</sup>

### 分析モデル: 振る舞いの定義(1)

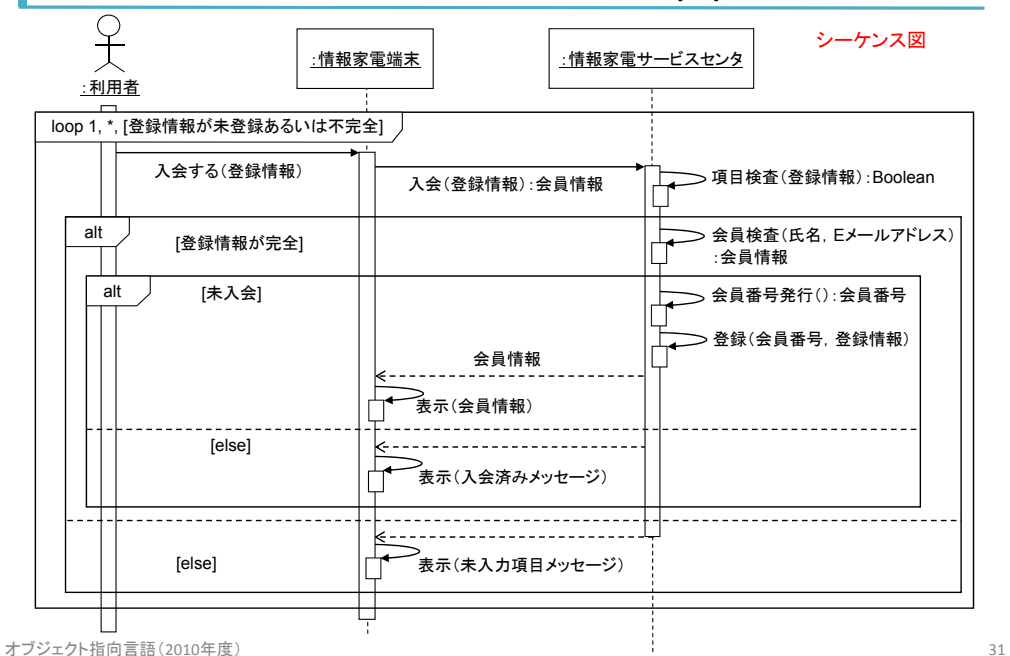

#### 分析モデル: 機能の定義

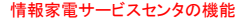

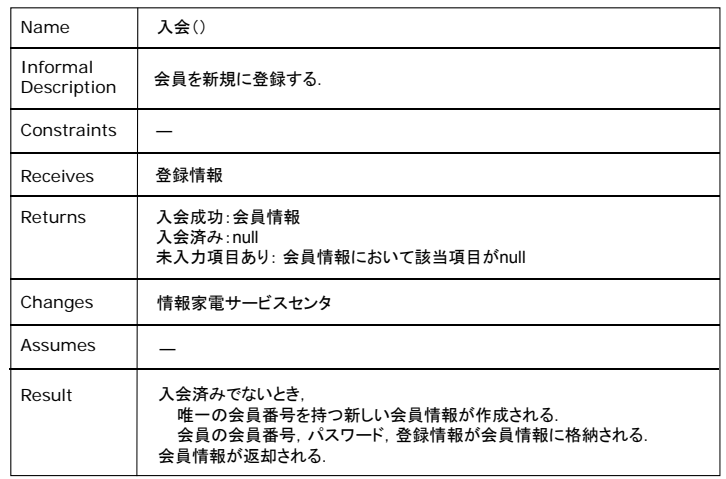

#### 分析モデル: 振る舞いの定義(2)

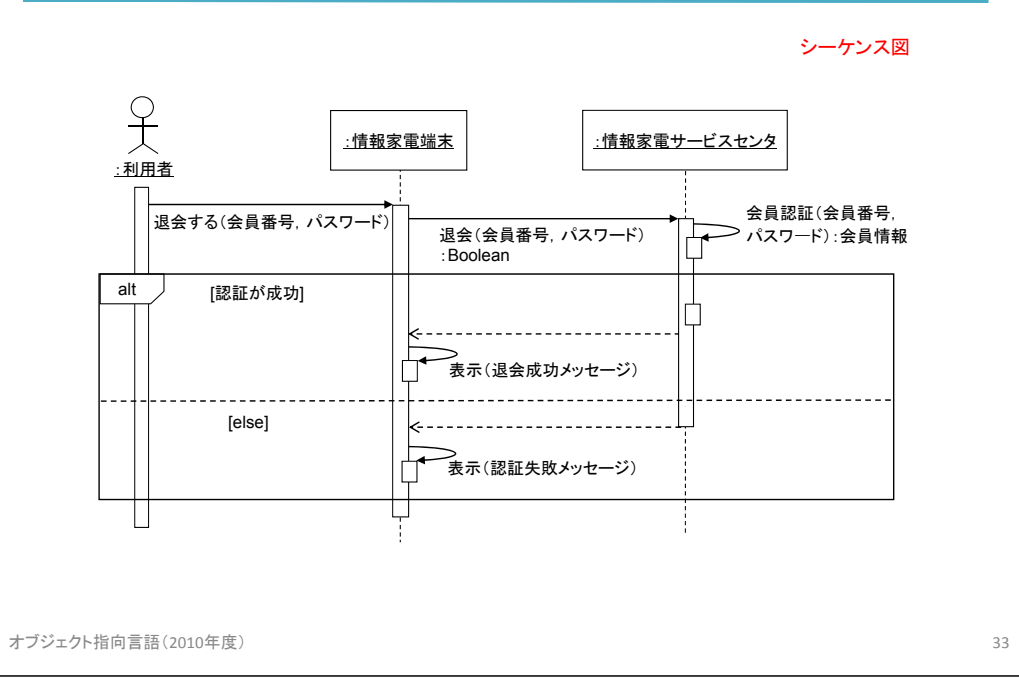

#### 分析モデル: 振る舞いの定義(3)

シーケンス図

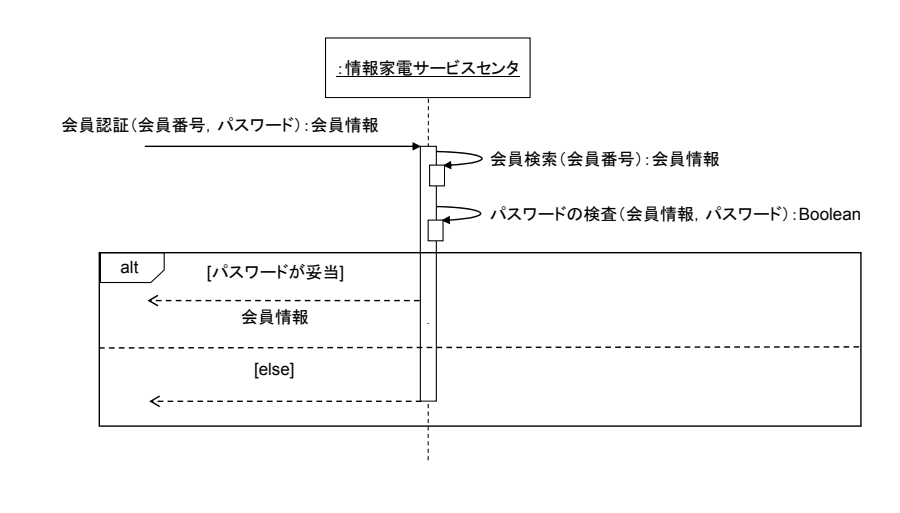

オブジェクト指向言語(2010年度) <sup>34</sup>

### 分析モデル: 操作の追加

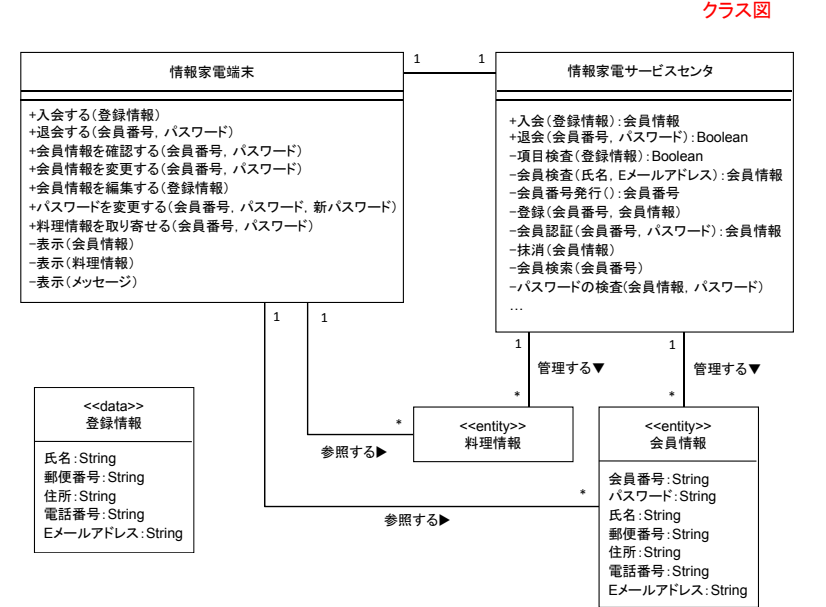

#### お析モデル: アーキテクチャの定義

コンポーネント図

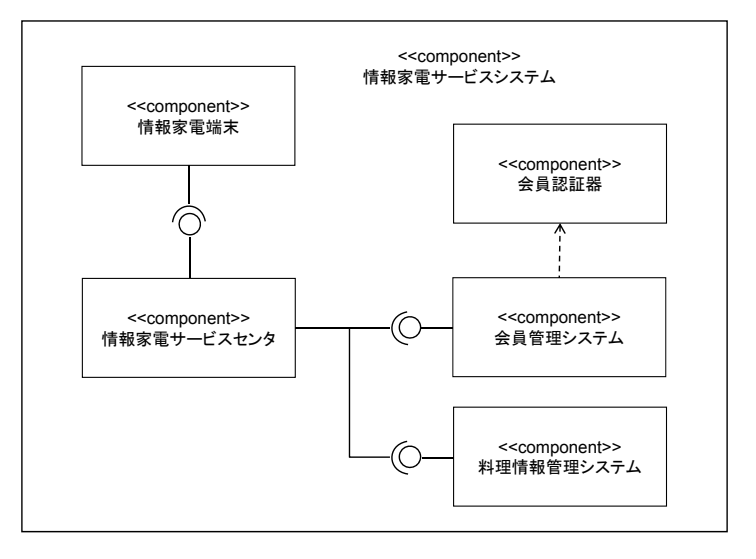

#### 分析モデル: 振る舞いの洗練(1)

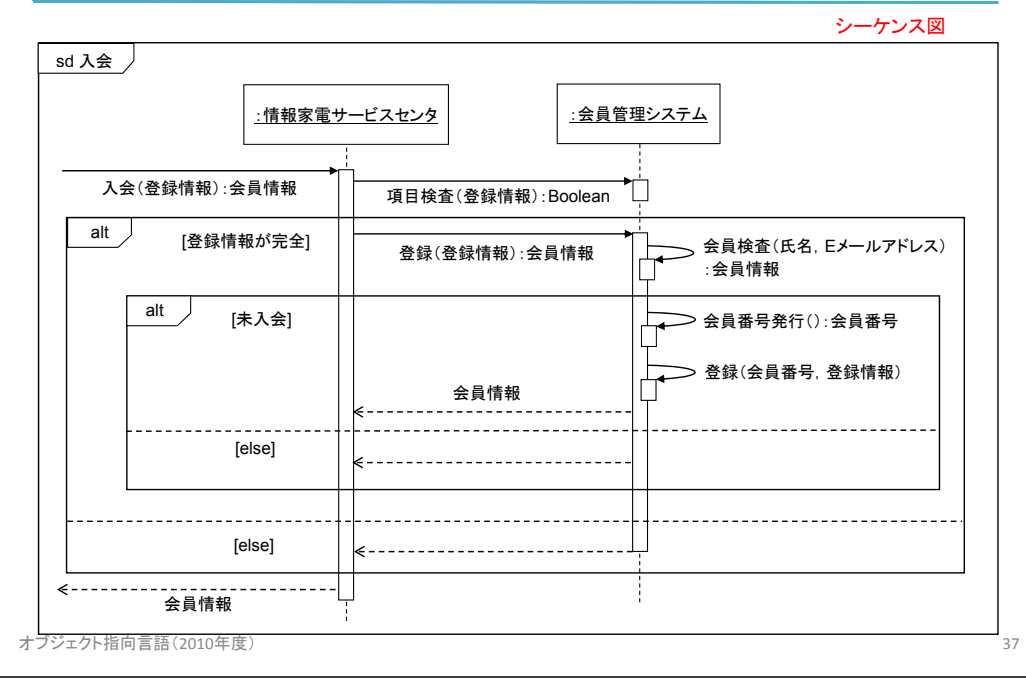

#### 分析モデル: 振る舞いの洗練(2)

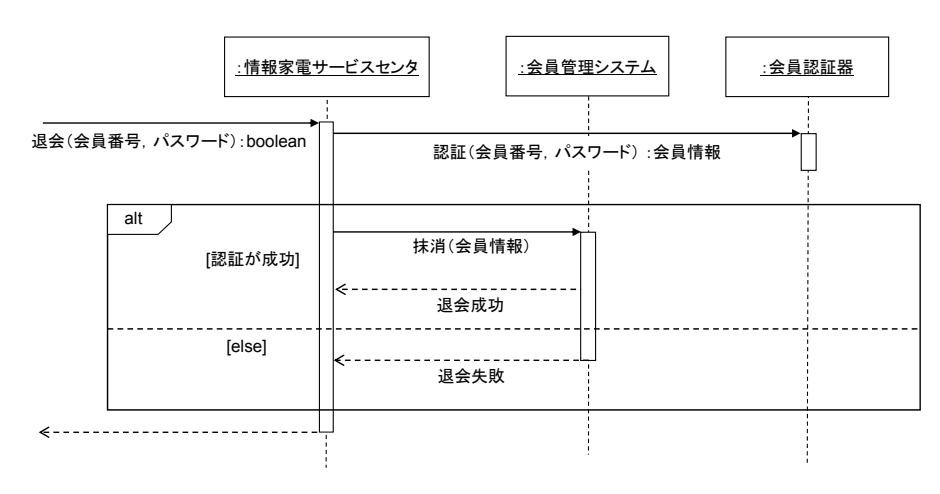

#### シーケンス図

#### 分析モデル: 機能の洗練

会員管理システムの機能

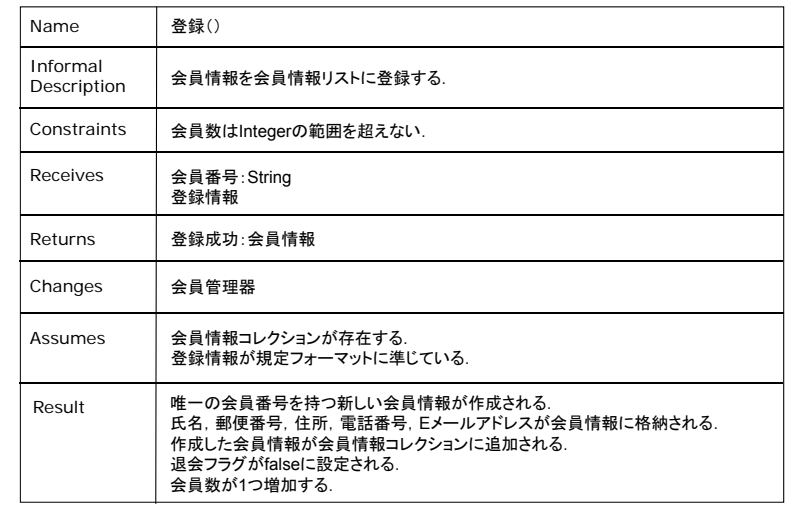

#### オブジェクト指向言語(2010年度) <sup>38</sup>

#### 分析モデル: 機能の洗練(2)

#### 会員管理システムの機能

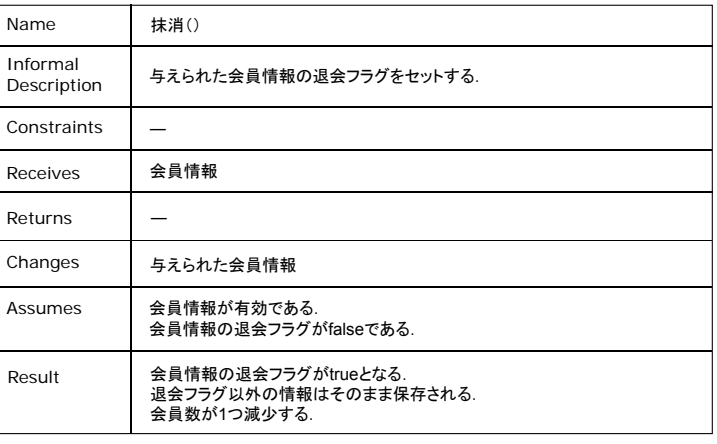

### 分析モデル: 状態の定義

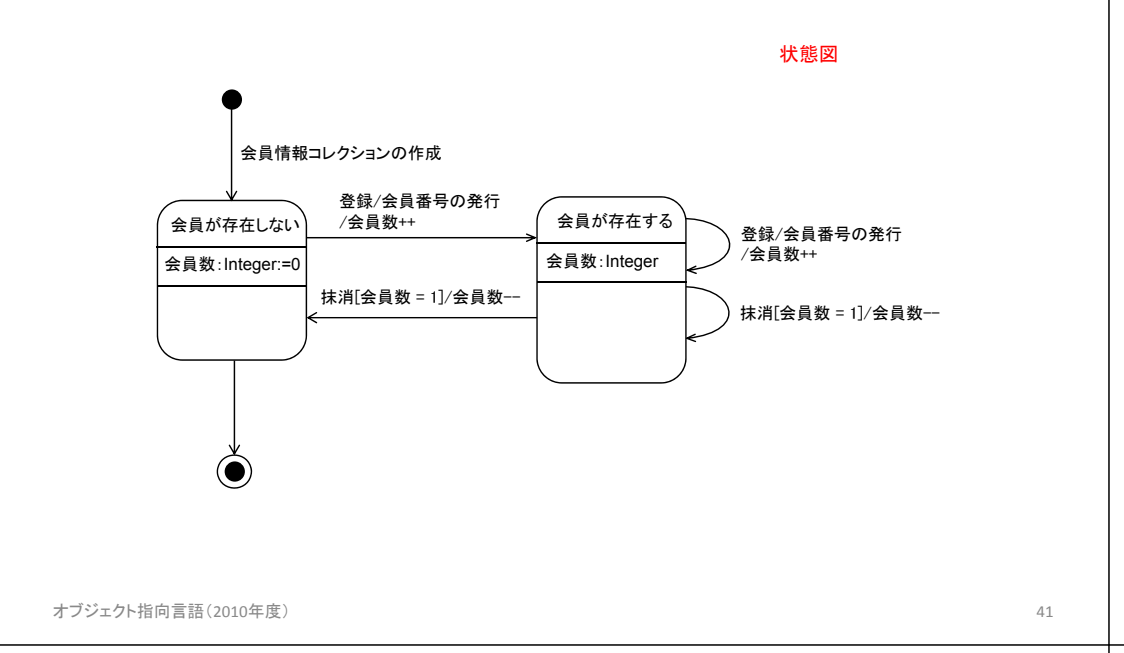

#### 分析モデル: クラス図の洗練

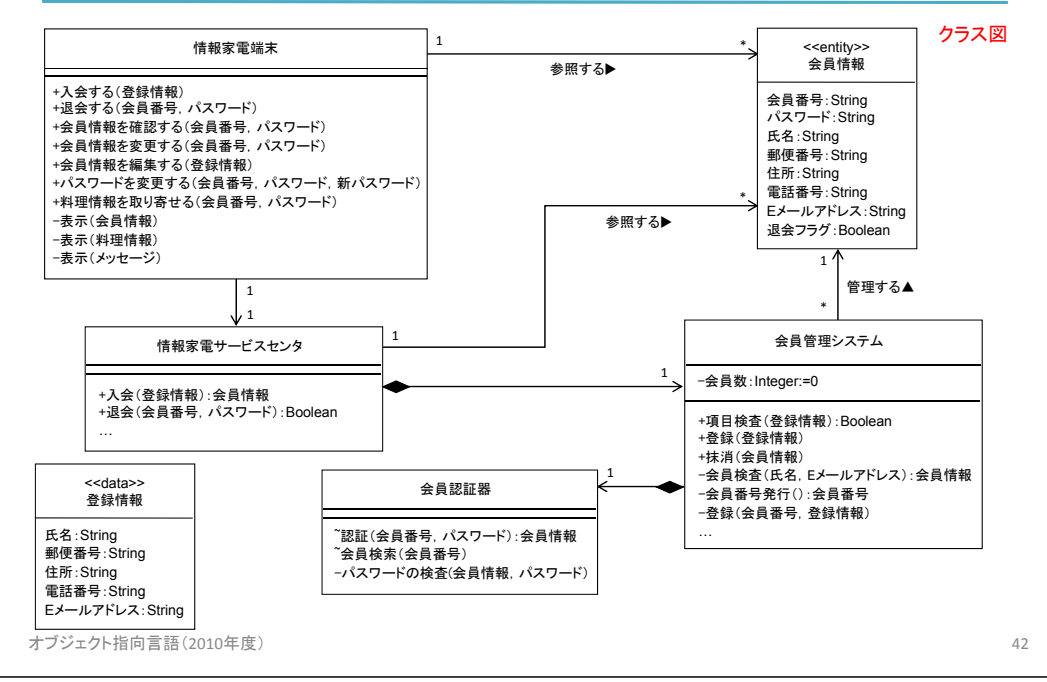

アーキテクチャの比較

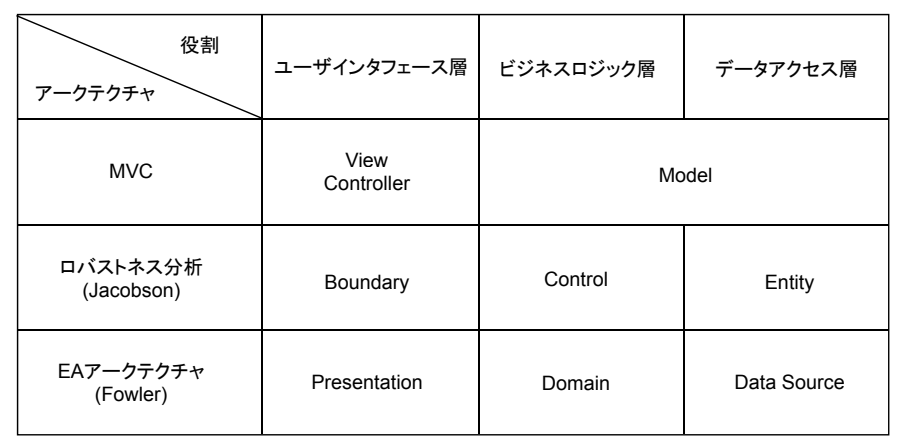

EAアークテクチャ:Enterprise Application Architecture

MVCアーキテクチャ

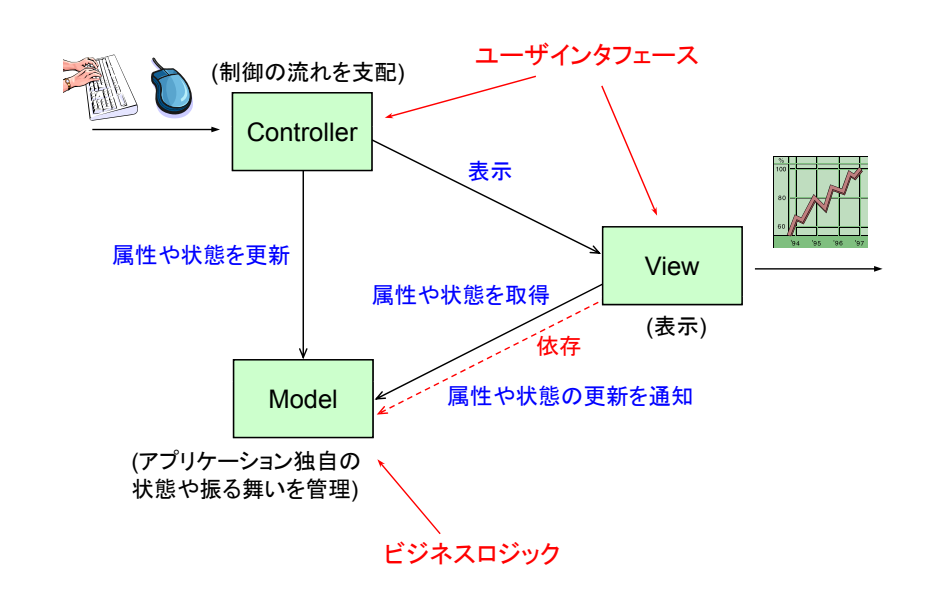

#### 設計モデル

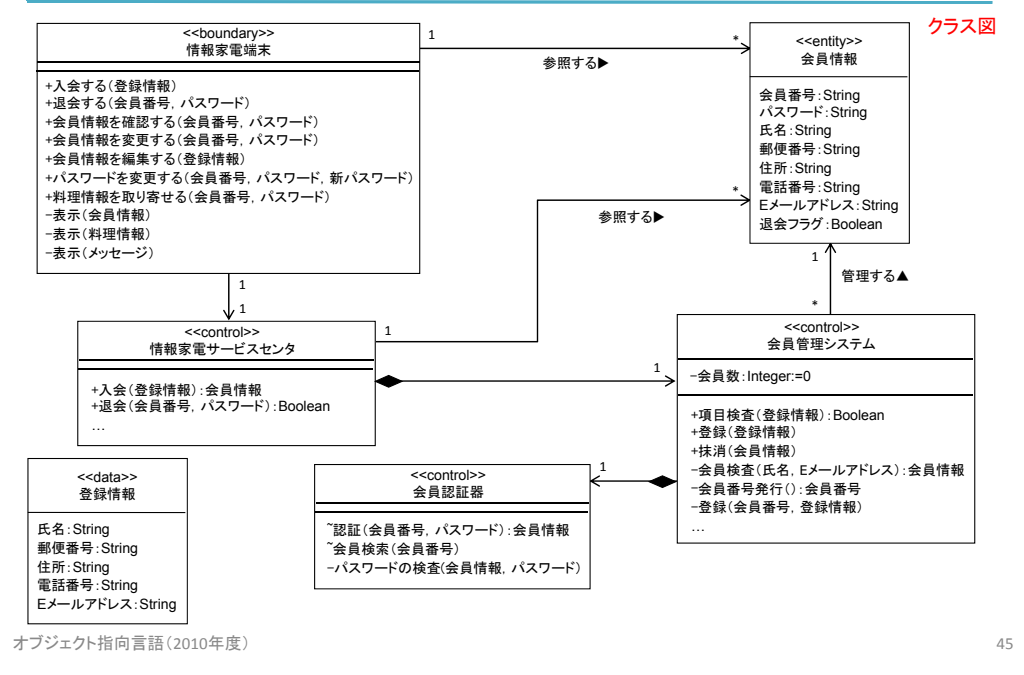

#### おいました: ユーザインタフェース層の洗練

クラス図

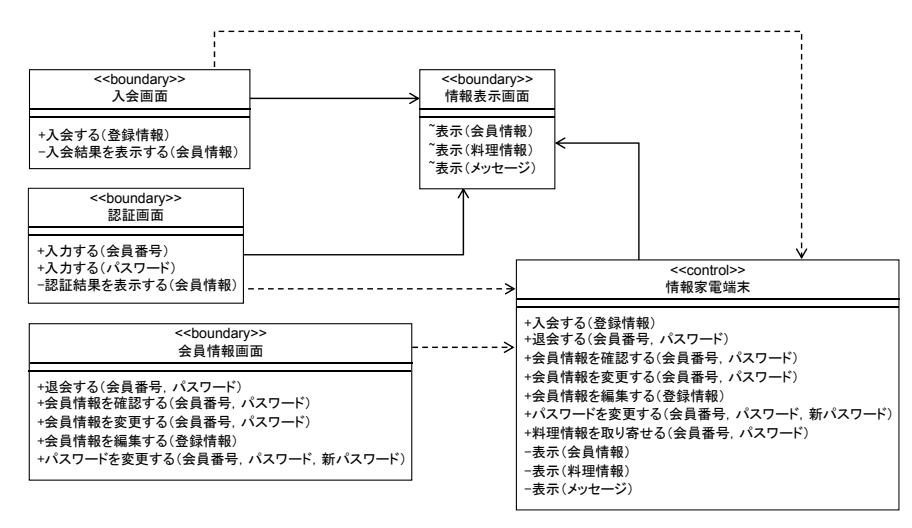

オブジェクト指向言語(2010年度) <sup>46</sup>

#### 設計モデル: 振る舞いの定義

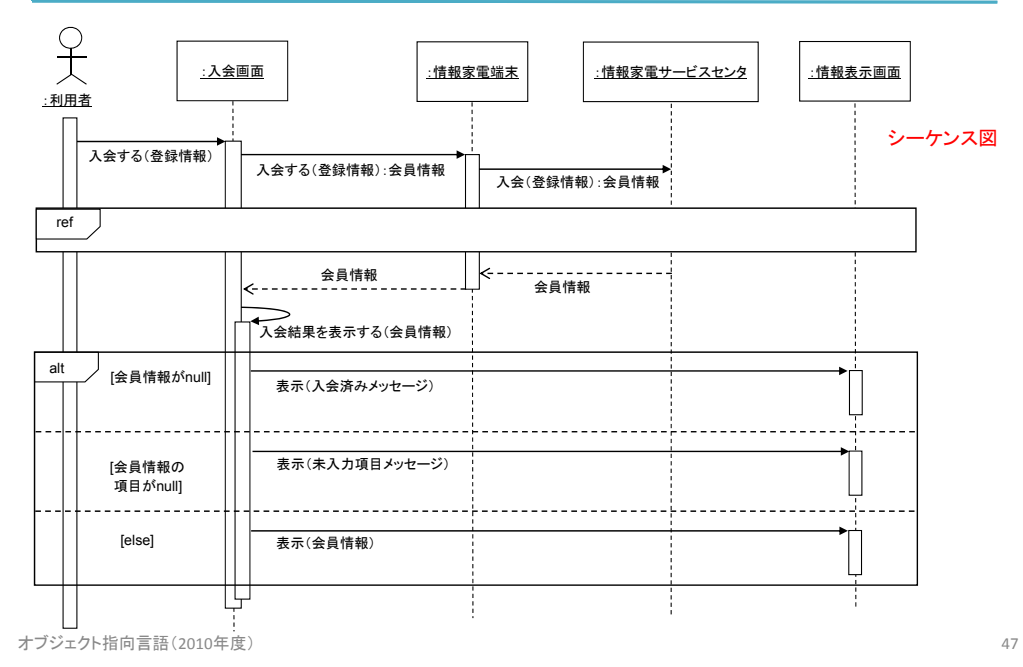

#### 例題: 図形描画ツールの開発

#### 要求文書(1)

(a) 図形描画ツールは,領域選択タブで切り替えられる複数の描画領域(キャンパス)を持つ. 利用者は, マウスを用いて, 描画領域に図形を描くことができる. 描画する図形の形状は,形状指定ボックスで行う.また,図形の色は,色指定ボックスで行う. 利用者は,描画領域および図形領域に対して,メニューおよびボタンにより特定の操作を行うことができる.

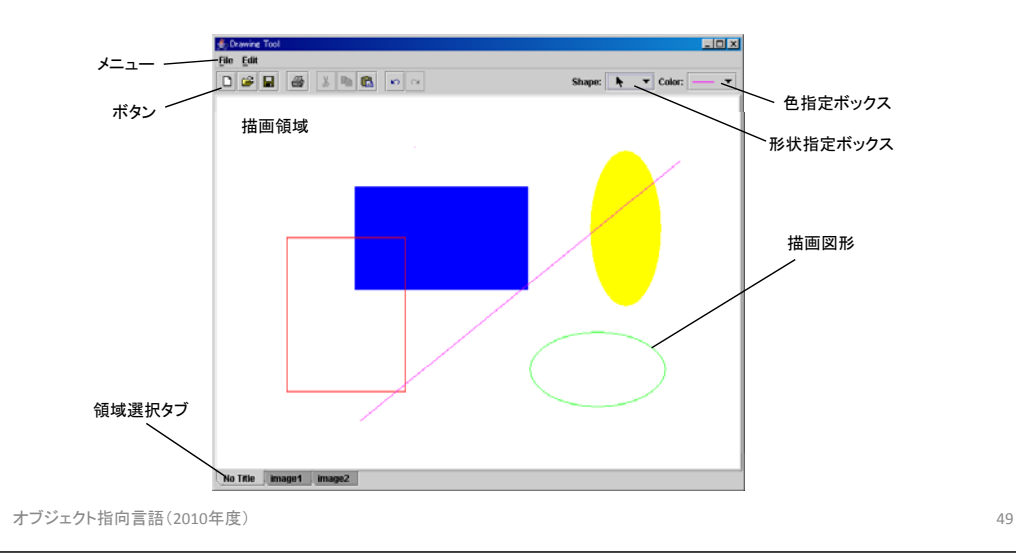

#### 要求文書(2)

(b) 利用者は,描画領域上の図形に対して,以下の操作を実行できる.

- 描画 … マウスの左クリックで図形の始点を指定し,ドラッグ & ドロップで図形の終点を指定する.描画中の 図形はラバーバンドで表現される
- 選択 ... 形状指定ボックスにおいて図形選択モードが指定されているとき, 描画図形上でマウスの左クリックに より, 図形を選択できる. 図形の外部で, 左クリックすることで, 選択を解除できる.
- 移動 … 図形の選択中に,図形上でマウスの左クリックを行うことで,図形をつまむことができ,ドラッグ&ドロップで 図形を移動させることができる.

(c) 形状指定ボックス : 図形選択/描画モードの切り替えと, 描画する図形(線, 長方形, 楕円など)を指定する.

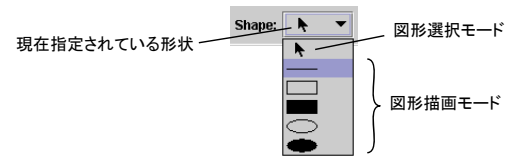

#### (d) 色指定ボックス: 描画する図形の色(黒,黄,緑,赤など)を指定する.

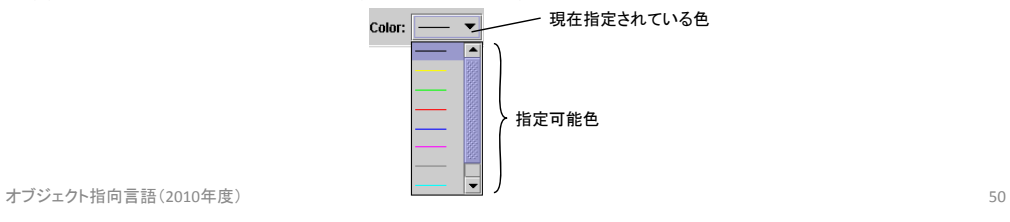

#### 要求文書(3)

(e) 利用者は,描画領域および図形領域に対して,メニューおよびボタンにより以下の操作を行うことができる. 1. Fileメニュー: File Edit New … メインウインドウにおいて,新規に描画領域を作成する. New...  $CHAN$ Open … ファイルから描画領域(図形)を読み込む. Open. Ctrl+D Close … 最前面の描画領域を閉じる.描画領域に変更が存在する場合,変更の保存あるいはClose 破棄の確認が行われる.**Samp** Ctrl-S Save … 最前面の描画領域(図形)を保存する. Save As. SaveAs … 最前面の描画領域(図形)を別のファイル名を付けて保存する.もとの描画領域は,  $0.0000$ Print... メインウインドウから削除され,新しい名前の描画領域が最前面に呼び出される. Exit  $\mathop{\hbox{\rm Cth-}} E$ Print … 最前面の描画領域をプリンタに印刷する. File Edit Exit … 図形描画ツールを終了する.変更を含む描画領域に対しては,変更の保存あるいは 破棄の確認が行われる.**Undo** Ctrl-Z  $\mathsf{m}$ Rodo 2. Editメニュー: Undo … 最前面の描画領域に対して,直前の操作を元に戻す. Cut Ctrl-X Redo … 最前面の描画領域に対して,直前の取り消しをやり直す. Copy Ctrl-C Cut … 選択した図形を切り取り(削除し),その図形をクリップボードに格納する. Paste Ctrl-V Copy ... 選択した図形をクリップボードにコピーする. 図形の削除は行わない. Delete Delete Paste … クリップボードに格納されている図形をもとの図形の右下に挿入する. Delete … 選択した図形を削除する.クリップボードに格納されている図形は更新されない. <u>(f) ボタン : 以下に示すボタンを押すことで, FileメニューおよびEditメニューにおける一部アクションを実行できる.</u> New Open Save Print Cut Copy<br>Paste Undo Redo `D|`&|**`B**| (& ||&||®||B||6||6||6| (g) 領域選択タブ: タブを選択することで,その描画領域を最前面に呼び出すことができる. オブジェクト指向言語(2010年度) <sup>51</sup>

#### 要求モデル: ユースケース図

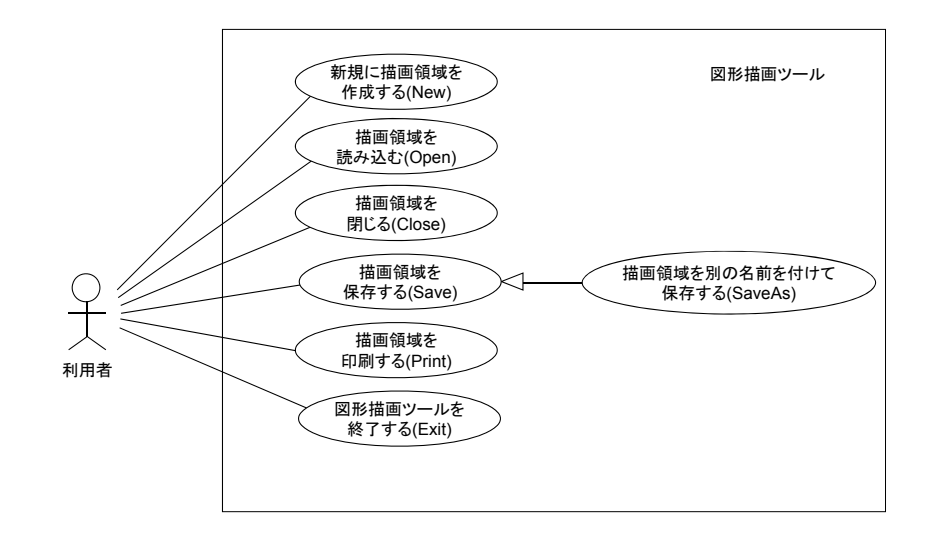

### 要求モデル: ユースケース図 (cont'd)

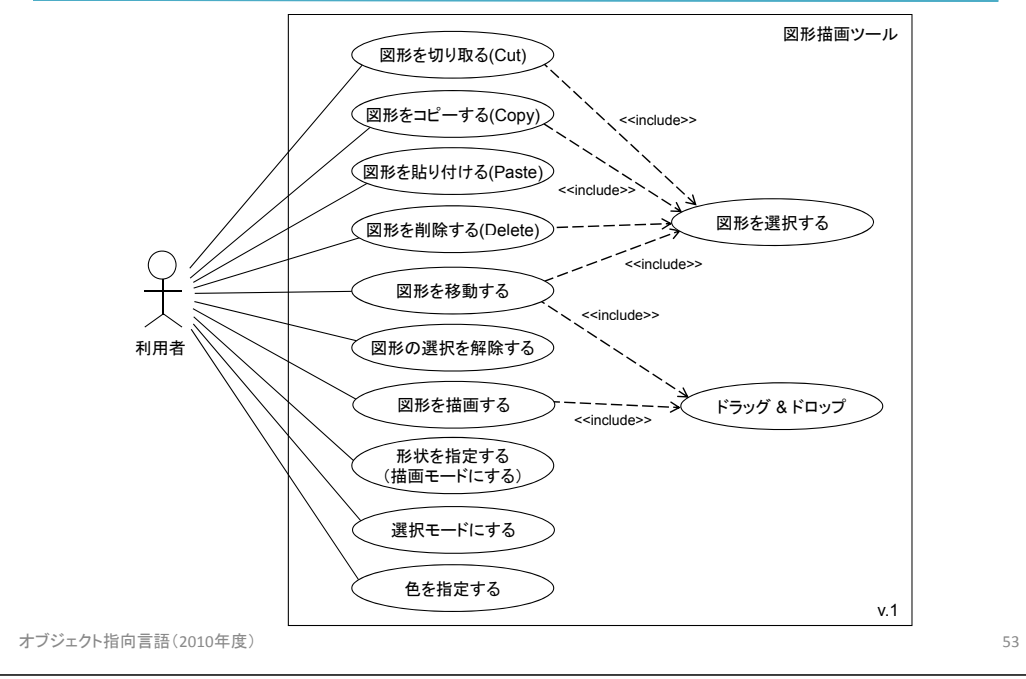

#### 概念モデル

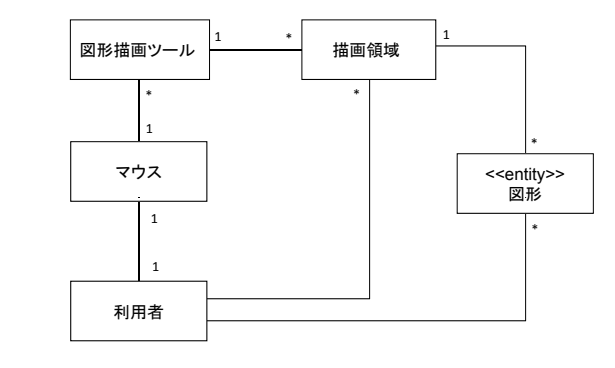

オブジェクト指向言語(2010年度) <sup>54</sup>

### 分析モデル

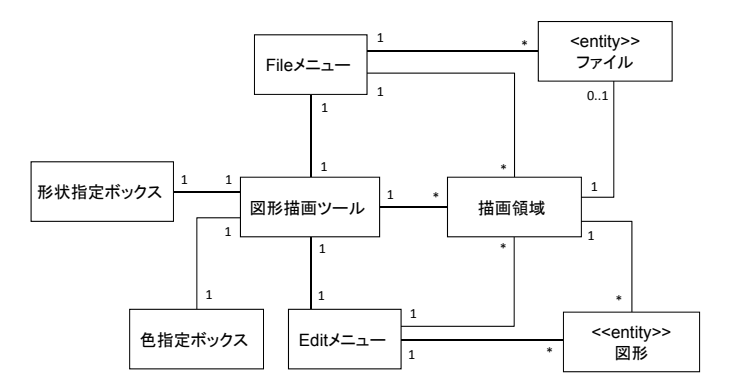

#### 設計モデル

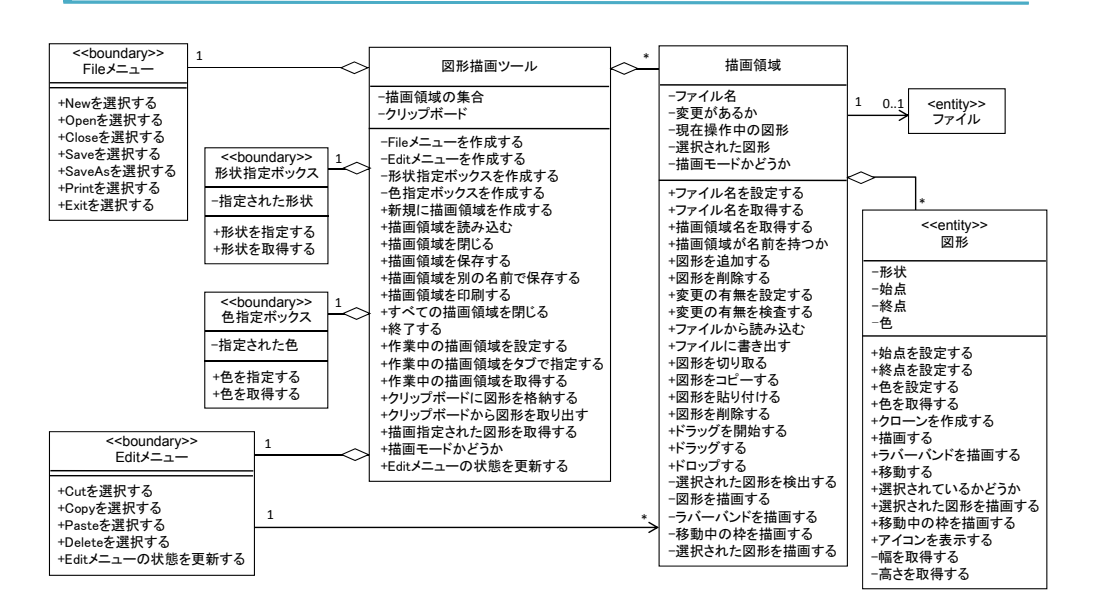

#### 詳細設計モデル(1/4)

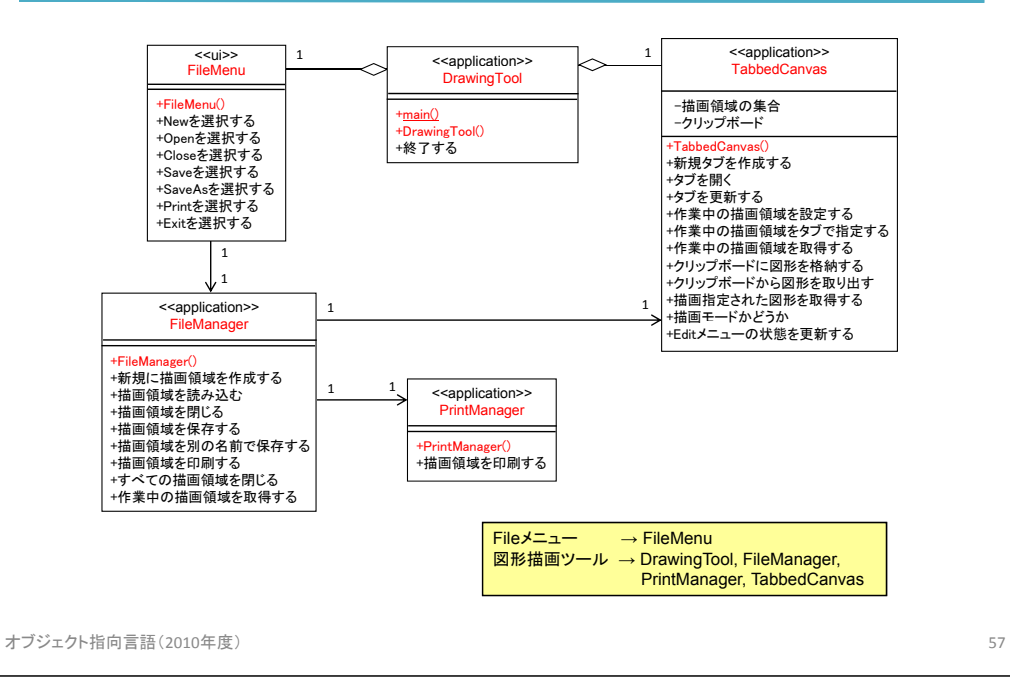

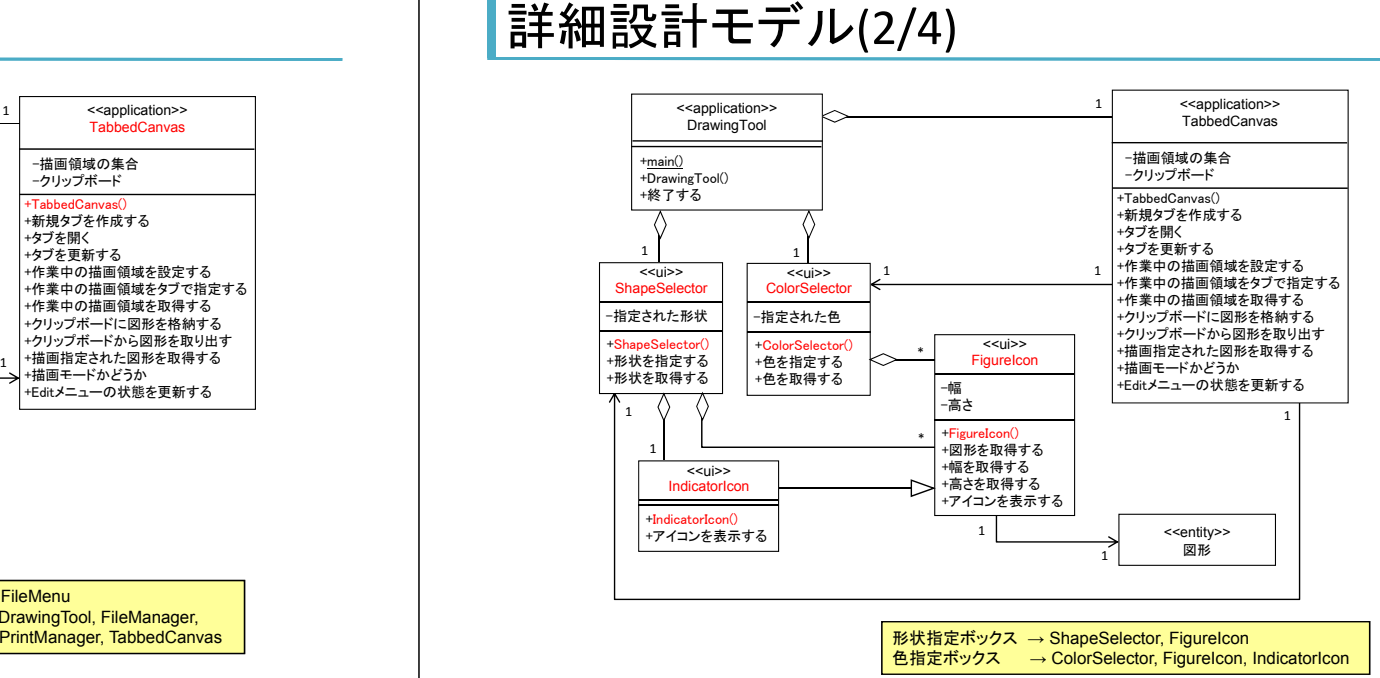

#### 詳細設計モデル(3/4)

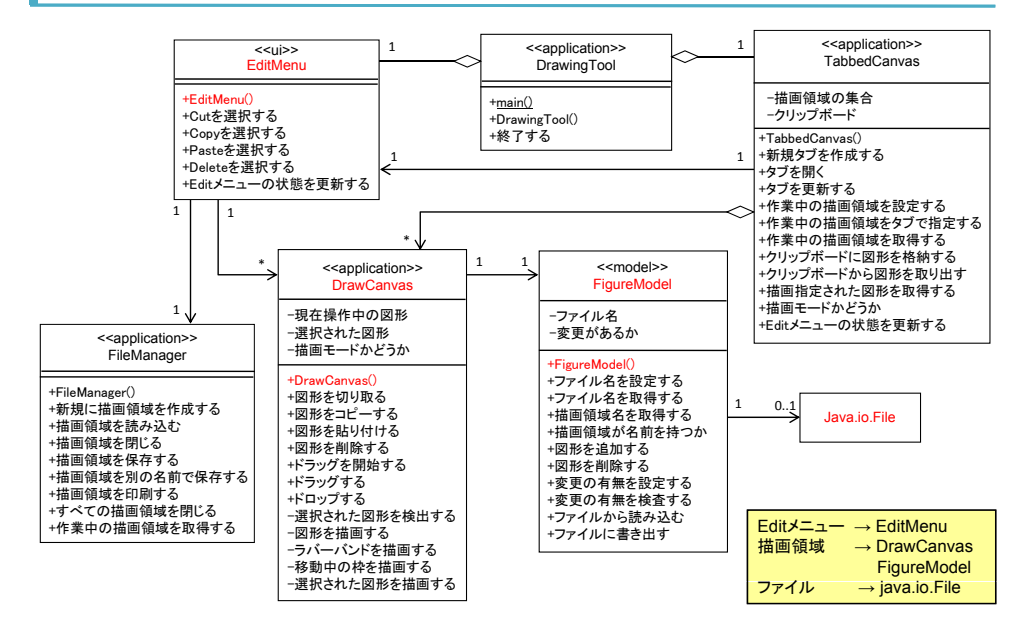

#### 詳細設計モデル(4/4)

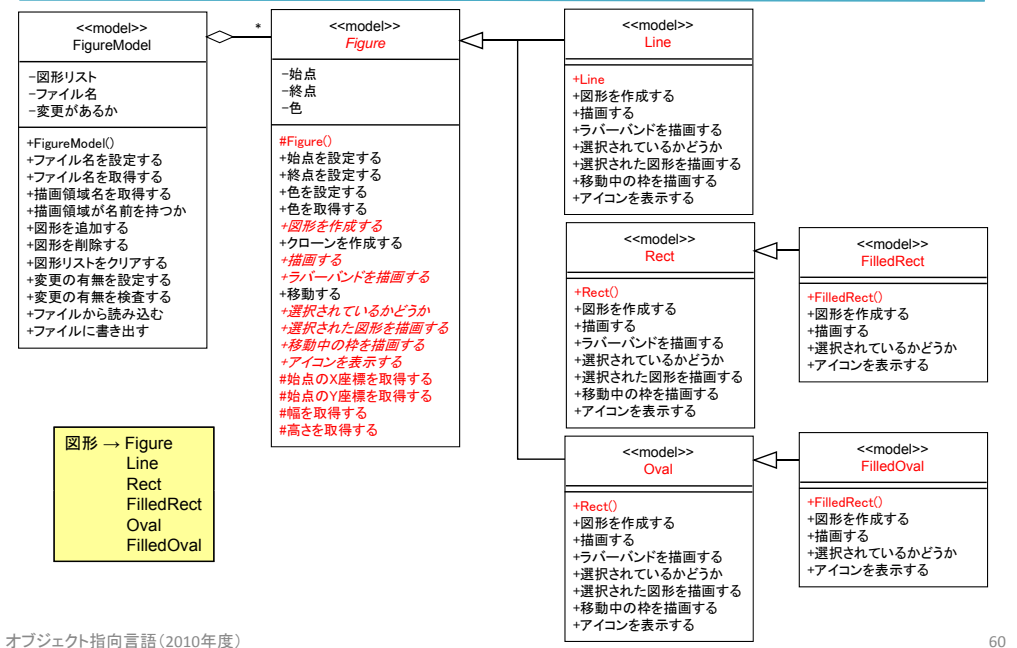

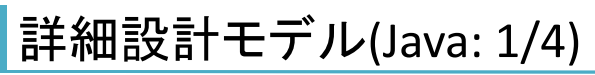

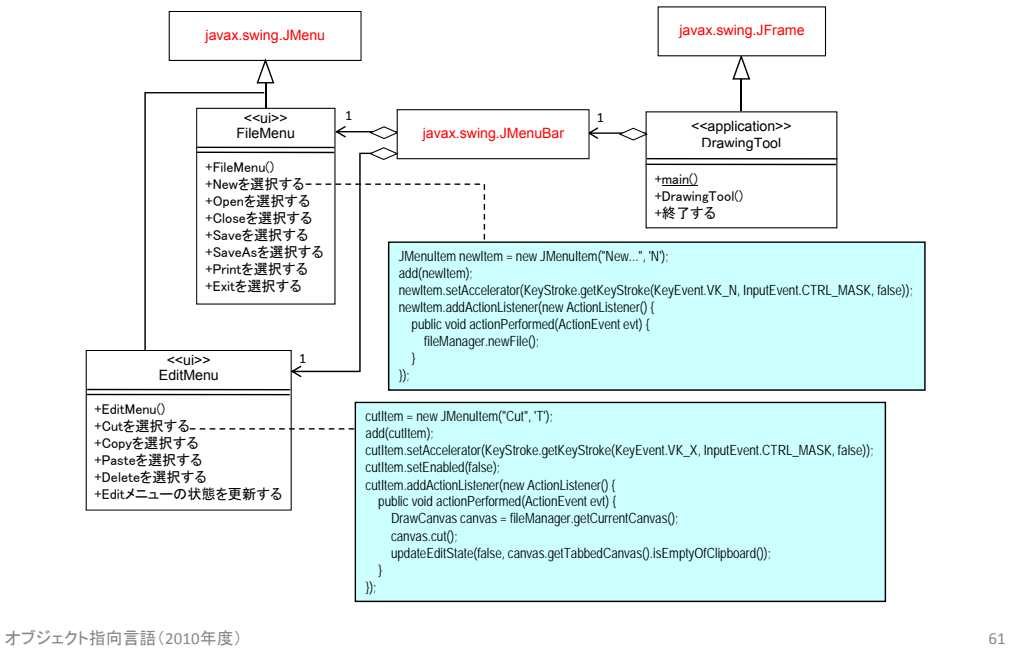

#### 詳細設計モデル(Java: 2/4)

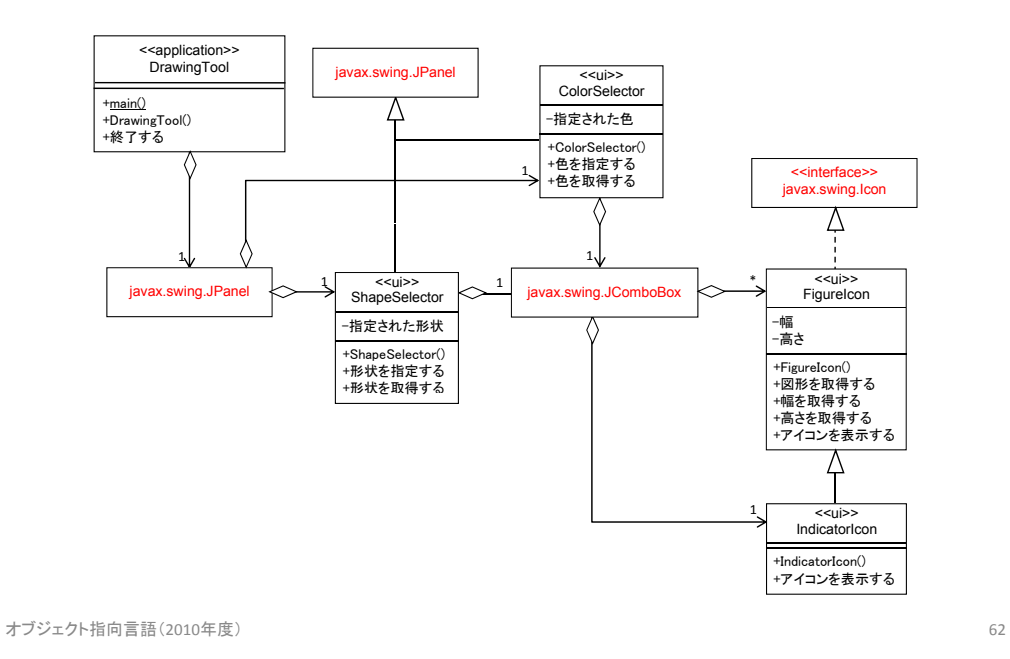

詳細設計モデル(Java: 3/4)

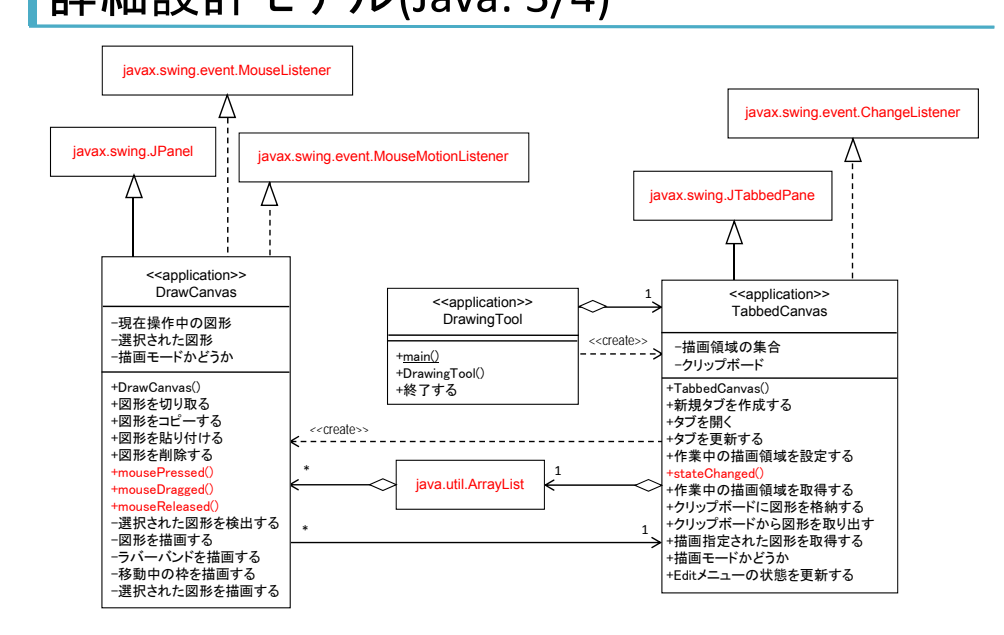

#### 詳細設計モデル(Java: 4/4)

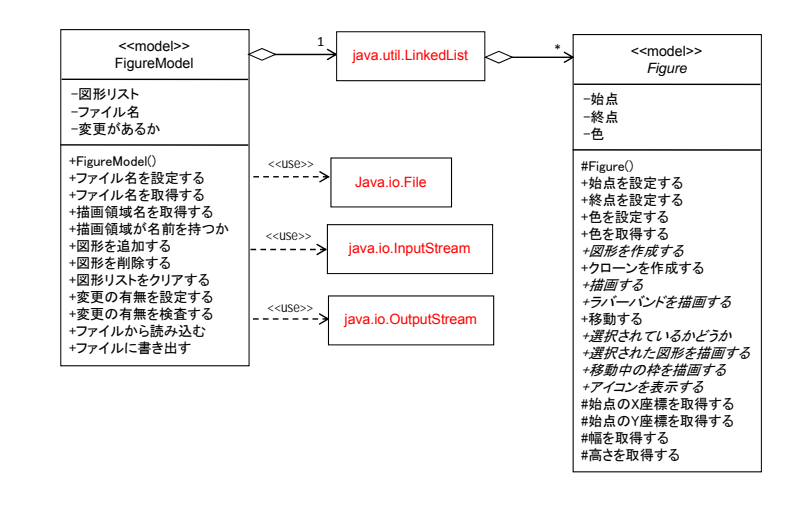